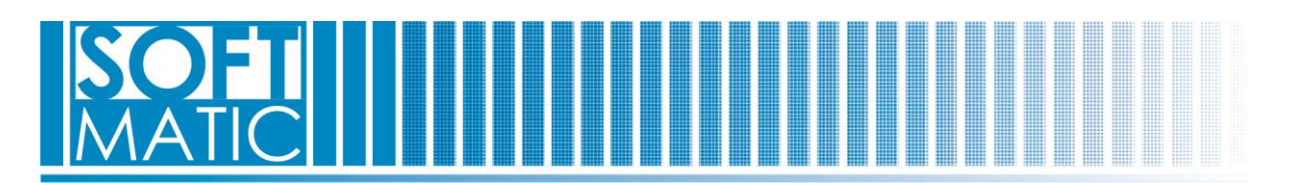

## **Instalace programu DinaMilk**

- 1. **důležité** pro instalaci je potřeba být správce počítače, vypnout (dočasně) uživatelské řízení účtů a deaktivovat antivirovou ochranu
- 2. stažený soubor s instalací uložit do PC a rozzipovaný adresář s instalačními soubory otevřít
- 3. jako správce (pravým tlačítkem myši vybrat tuto volbu při najetí kurzorem na příslušný soubor ) spouštět podle označeného pořadí jednotlivé instalační součásti 01-04
- 4. soubor "01\_Instalazione DinaMilk/ spustit a potvrdit "Ano"
- 5. otevřít: Tento počítač Disk C Installazione\_DinaMilk spustit (jako správce) soubor setup.exe
	- a. potvrdit kliknutím na tlačítko "OK"
	- b. kliknout na ikonu s PC
	- c. kliknout na tlačítko "Continua"
	- d. postupně klikat (podle potřeby) až do dokončení první části instalace na tlačítko "SI" (odpověď na dotaz "Mantenere il file?")
	- e. až se objeví zpráva "Installazione di Dinamilk completata" kliknout na "OK"
- 6. vrátit se do rozzipovaného adresáře s instalačními soubory
	- a. spustit (jako správce) soubor AggiornamentoStampe.exe a potvrdit volbu "Ano"
		- b. kliknout na tlačítko "Next"
		- c. myší kliknout na volbu "Everyone" a pak na tlačítko "Next" (opakovaně podle potřeby)
		- d. kliknout na tlačítko "Close"
- 7. pokračovat v instalaci (jako správce) kliknutím na instalační soubor aktualizace programu Aggiorna\_DinaMilk\_NNN\_dd mm yyyy.exe (NNN=verze programu, dd mm yyyy = datum aktualizace) a. kliknout na tlačítko Ano
- 8. pokračovat v instalaci (jako správce) kliknutím na soubor DinaMilk Ottimizzazione English.exe a. potvrdit Update Optimization (English) kliknutím na Ano
- 9. zkopírovat všechny soubory s instalačního adresáře (na ploše?) do adresáře C:\DinaMilk (Tento počítač – Disk C – Dinamilk)
- 10. otevřít adresář C:\Dinamilk (Tento počítač – Disk C – Dinamilk)
- 11. spustit (jako správce) postupně všechny registrační soubory programových knihoven (po proběhnutí se musí objevit zpráva o úspěšné instalaci knihovny)
- 12. vytvořit zástupce programu DinaMilk na ploše (pravým tlačítkem myši vybrat volbu "Odeslat – Plocha (vytvořit zástupce)
- 13. vytvořit zástupce programu LiveCare na ploše (pravým tlačítkem myši vybrat volbu "Odeslat – Plocha (vytvořit zástupce)
- 14. případně vytvořit zástupce manuálu programu DinaMilk na ploše (pravým tlačítkem myši vybrat volbu "Odeslat – Plocha (vytvořit zástupce)

Tím je instalace programu DinaMilk dokončena.

Pro vlastní aktivaci programu volejte na telefonní číslo: 724 666 001.

Softmatic, spol. s r.o. PhDr. Miloš Vaněk

tel.: 548 216 752-3 548 216 746 fax: mobil: 724 666 000 email: info@softmatic.cz web: www.softmatic.cz